## ļ Ĩ

J l ֦  $\overline{a}$ S l

# I

#### คำนำ

คู่มือการใช้โปรแกรม การทดสอบแบบปรับเหมาะด้วยคอมพิวเตอร์ สำหรับการจัดสอบ O-NET ระดับชั้นมัธยมศึกษาปีที่ 3 เล่มนี้ เป็นการแนะนำขั้นตอนและวิธีการใช้งาน ซึ่งจะ<br>อธิบายถึงส่วนต่างๆภายในโปรแกรม คู่มือเล่มนี้เหมาะกับผู้ที่สนใจ ศึกษา หรือพัฒนาโปรเ คู่มือเล่มนี้เหมาะกับผู้ที่สนใจ ศึกษา หรือพัฒนาโปรแกรม ี่ ต่อ หากคู่มือการใช้โปรแกรม การทดสอบแบบปรับเหมาะด้วยคอมพิวเตอร์ สำหรับการจัดสอบ O-NET ระดับชั้นมัธยมศึกษาปีที่ 3 เล่มนี้มีข้อผิดพลาดประการใด ผู้วิจัยต้องขออภัยไว้ ณ ที่นี้ด้วย

> ผู้วิจัย กุมภาพันธ์ 2558

#### สารบัญ

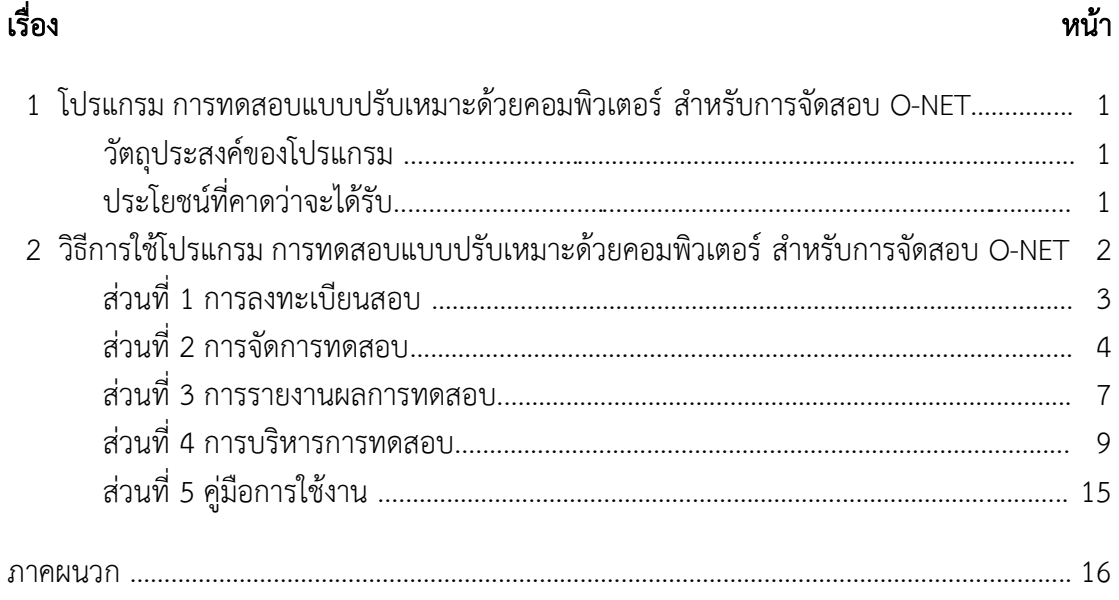

#### สารบัญตาราง

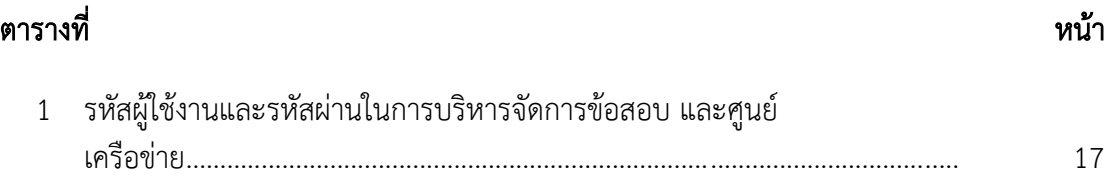

#### สารบัญภาพ

#### ภาพที่

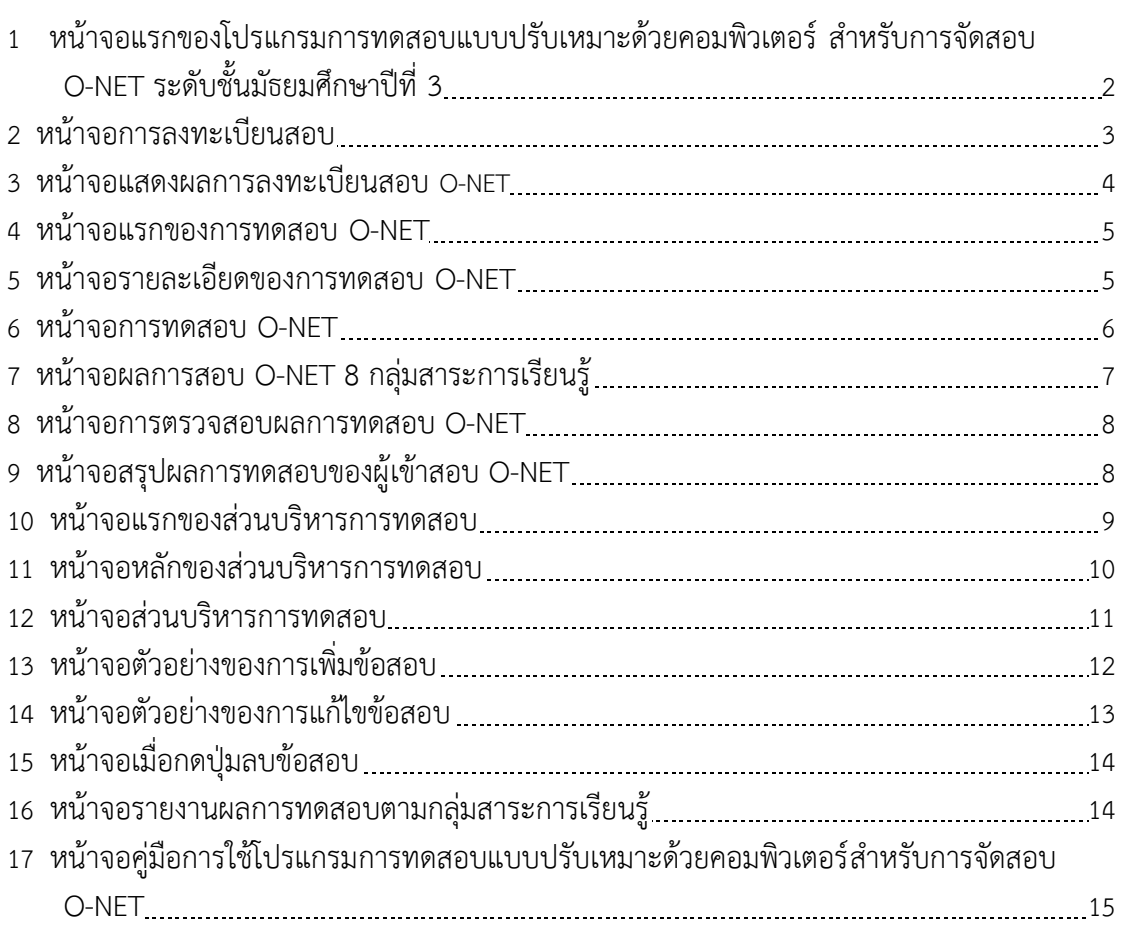

#### หน้า

### คู่มือการใช้

#### โปรแกรมการทดสอบแบบปรับเหมาะด้วยคอมพิวเตอร์ สำหรับการจัดสอบ O-NET ระดับชั้นมัธยมศึกษาปีที่ 3

คู่มือการใช้โปรแกร<sub>ั</sub>การทดสอบแบบปรับเหมาะด้วยคอมพิวเตอร์ำหรับการจัดสอบ O-NET เล่มนี้แบ่งออกเป็น 5 ส่วน คือ 1) การลงทะเบียนสอบ เป็นส่วนที่ผู้เข้าสอบต้องลงทะเบียนการ ิทดสอบก่อนจึงจะสามารถเข้าสอบได้ 2) การจัดการทดสอบ เป็นส่วนที่ให้ผ้เข้าสอบทำการทดสอบ ข้อสอบ O-NET 3) การรายงานผลการทดสอบ เป็นส่วนที่แสดงรายละเอียดผลการทดสอบให้ผู้เข้า สอบทราบ 4) การบริหารการทดสอบ เป็นส่วนที่ให้ครู อาจารย์ เจ้าหน้าที่หรือผู้ที่เกี่ยวข้องจัดการเพิ่ม ิลบ รวมถึงแก้ไขข้อสอบ ภายในคลังข้อสอบ เพื่อนำมาใช้ในการทดสอบ และ 5) คู่มือการ ใช้งาน เป็นส่วนที่อธิบายถึงรายละเอียดและวิธีการใช้งาน โปรแกรมการทดสอบแบบปรับเหมาะด้วย คอมพิวเตอร์

#### วัตถุประสงค์ของโปรแกรม

1. เพื่อจัดทำคลังข้อสอบ O-NET ระดับชั้นมัธยมศึกษาปีที่ 3 จำนวน 8 กลุ่มสาระการ เรียนรู้ ได้แก่ 1) ภาษาไทย 2) คณิตศาสตร์ 3) วิทยาศาสตร์ 4) ภาษาต่างประเทศ 5) ศิลปะ 6) สุขศึกษาและพลศึกษา 7) สังคมศึกษา ศาสนาและวัฒนธรรม และ 8) การงานอาชีพและเทคโนโลยี

2. เพื่อทดสอบทางการศึกษาระดับชาติขั้นพื้นฐาน (Ordinary National Educational Test: O-NET) ของนักเรียนระดับชั้นมัธยมศึกษาปีที่ 3 จำนวน 8 กลุ่มสาระการเรียนรู้

3. เพื่อรายงานผลการทดสอบทางการศึกษาระดับชาติขั้นพื้นฐาน (O-NET) ของผู้เข้าสอบ

#### ประโยชน์ที่คาดว่าจะได้รับ

1. เข้าใจและสามารถนำโปรแกรมไปใช้งานได้อย่างมีประสิทธิภาพ

2. สามารถนำไปเป็นแนวทางในการศึกษา หรือพัฒนาโปรแกรมต่อได้

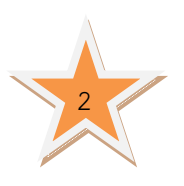

#### วิธีการใช้โปรแกรมการทดสอบแบบปรับเหมาะด้วยคอมพิวเตอร์ ส าหรับการจัดสอบ O-NET ระดับชั้นมัธยมศึกษาปีที่ 3

โปรแกรมการทดสอบแบบปรับเหมาะด้วยคอมพิวเตอร์ สำหรับการจัดสอบ O-NET แบ่งออกเป็น 5 ส่วน ดังนี้ 1) การลงทะเบียนสอบ 2) การจัดการทดสอบ 3) การรายงานผลการทดสอบ 4) การบริหารการทดสอบและ 5) ค่มือการใช้งาน สามารถเข้าใช้งานได้ที่website: www.onetcat/onetm3.net หน้าจอแรกของโปรแกรมการทดสอบแบบปรับเหมาะด้วย คอมพิวเตอร์ส าหรับการจัดสอบ O-NET แสดงตามภาพที่ 1

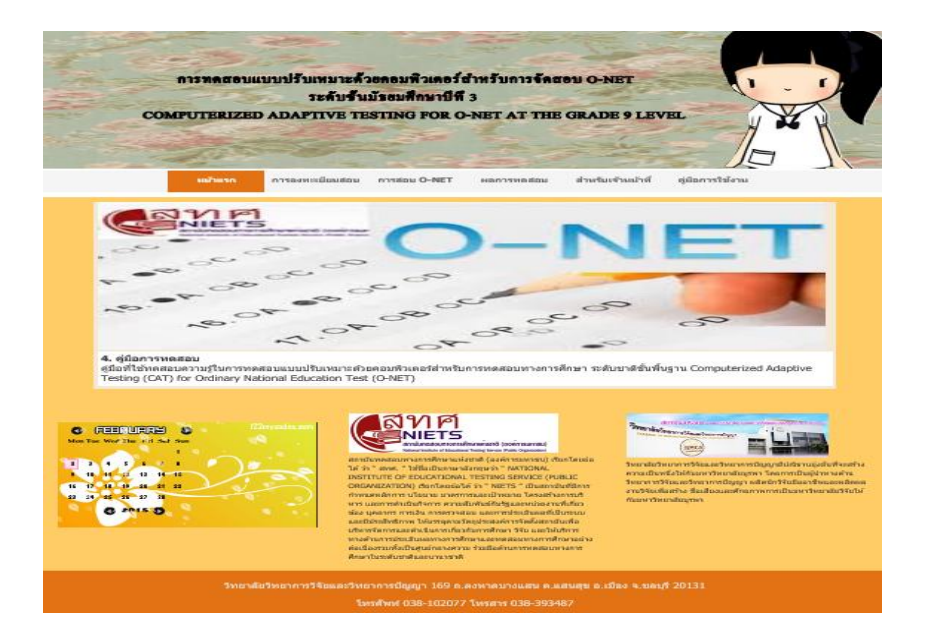

**ภาพที่ 1** หน้าจอแรกของโปรแกรมการทดสอบแบบปรับเหมาะด้วยคอมพิวเตอร์ สำหรับการจัดสอบ O-NET ระดับชั้นมัธยมศึกษาปีที่ 3

 จากภาพที่ 1 โปรแกรมการทดสอบแบบปรับเหมาะด้วยคอมพิวเตอร์ประกอบด้วยเมนู หลัก และ ส่วนรายละเอียดของโปรแกรมการทดสอบแบบปรับเหมาะด้วยคอมพิวเตอร์ส่วนของเมนู หลัก ประกอบด้วย 5 เมนูย่อย ดังนี้

1) หน้าแรกเป็นเมนูที่แสดงหน้าแรกของโปรแกรมการทดสอบแบบปรับเห<sub>มิ</sub>ยะตัวเตอร์

2) การลงทะเบียนสอบ เป็นเมนสำหรับผ้ที่จะเข้าสอบ0-NET ใน 8 กล่มสาระการเรียนร้ ซึ่งต้องท าการลงทะเบียนก่อนจึงจะเข้าทดสอบได้

3) การทดสอบ O-NET เป็นเมนูสำหรับการทดสอบ O-NET 8 กลุ่มสาระการเรียนรู้

4) ผลการทดสอบเป็นเมนูที่แสดงคะแนนและค่าต่างๆของการทดสอบO-NET 8 กลุ่มสาระ การเรียนรู้

5) ส าหรับเจ้าหน้าที่ เป็นเมนูส่วนบริหารการทดสอบ

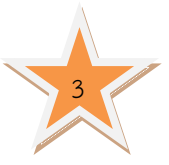

 รายละเอียดของโปรแกรมการทดสอบแบบปรับเหมาะด้วยคอมพิวเตอร์นั้น แบ่งออกเป็น 4 ส่วน คือ 1) การลงทะเบียนสอบ 2) การทดสอบ O-NET 3) รายงานผลการทดสอบ 4) การบริหารการทดสอบ มีรายละเอียด ดังนี้

1. การลงทะเบียนสอบเป็นส่วนที่ผู้เข้าสอบต้องเข้ามากรอกข้อมูลก่อนเริ่มการทดสอบตาม ภาพที่ 2

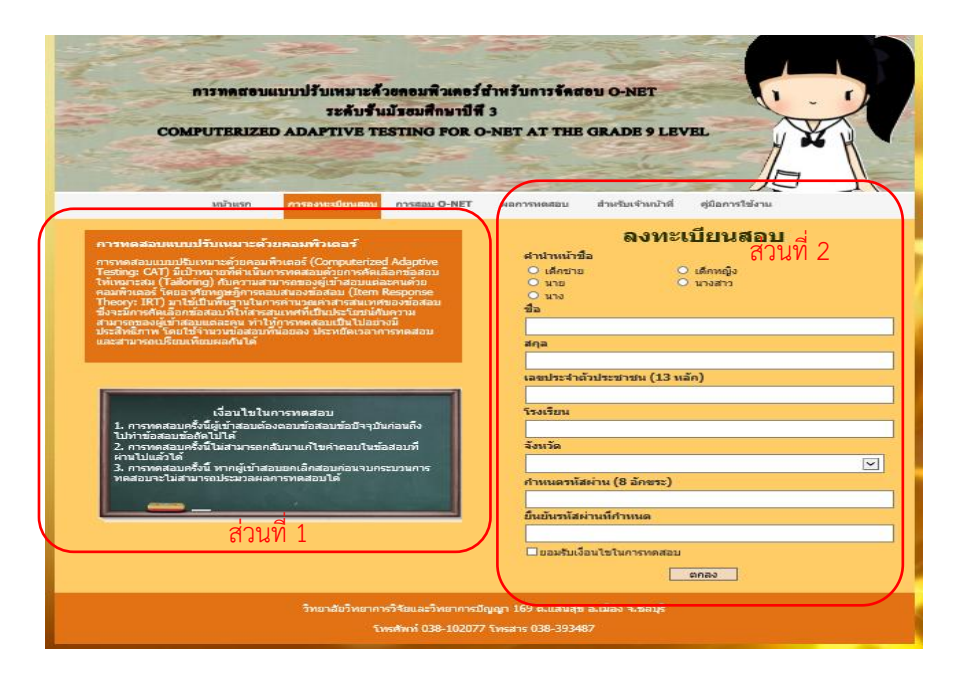

#### ภาพที่ 2 หน้าจอการลงทะเบียนสอบ

จากภาพที่ 2 แสดงหน้าจอการลงทะเบียนสอบในการทดสอบ-NET ซึ่งแบ่งออกเป็น 2 ส่วน คือ

1) รายละเอียดของการทดสอบ เป็นส่วนที่อธิบายรายละเอียดของการทดสอบ O-NET และรายละเอียดของการทดสอบแบบปรับเหมาะด้วยคอมพิวเตอร์

2) แบบฟอร์มการลงทะเบียนสอบ เป็นส่วนที่ ให้ผู้เข้าสอบลงทะเบียนเพื่อเข้าทดสอบ O-NET เมื่อลงทะเบียนแล้วจะได้รับรหัสผู้เข้าสอบและรหัสผ่านที่ผู้เข้าสอบกำหนดขึ้นเอง หลังจาก ลงทะเบียนสอบแล้ว ตามภาพที่ 3

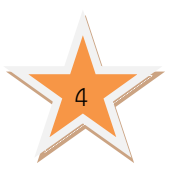

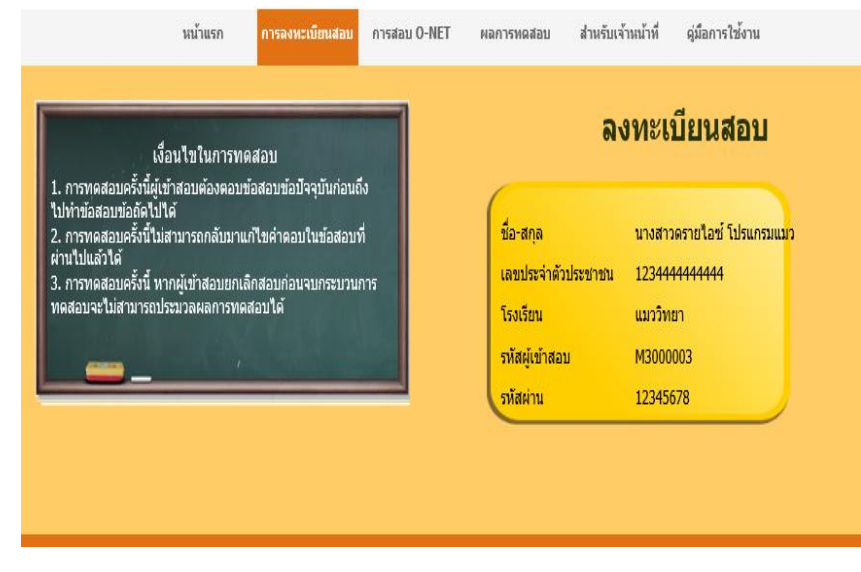

#### ภาพที่ 3 หน้าจอแสดงผลการลงทะเบียนสอบ O-NET

2. การจัดการทดสอบเป็นส่วนของการทดสอบ O-NET ทั้ง 8 กลุ่มสาระการเรียนรู้ ซึ่งการทดสอบดังกล่าว ผู้วิจัยมีเงื่อนไขในการทดสอบ 3 เงื่อนไข ดังนี้

เงื่อนไขที่ 1 การทดสอบครั้งนี้ต้องตอบข้อสอบข้อปัจจุบันก่อนถึงไปทำข้อสอบข้อถัดไปได้ เงื่อนไขที่ 2 การทดสอบครั้งนี้ไม่สามารถกลับมาแก้ไขค าตอบในข้อสอบที่ผ่านไปแล้วได้ เงื่อนไขที่ 3 การทดสอบครั้งนี้ ถ้าผู้เข้าสอบยกเลิกการสอบก่อนจบกระบวนการทดสอบจะ ไม่สามารถประมวลผลการทดสอบได้

สำหรับการทดสอบO-NET ทั้ง 8 กลุ่มสาระการเรียนฐีเข้าสอบจะต้องระบุรหัสผู้เข้าสอบและ รหัสผ่านที่ถูกต้อง พร้อมยอมรับเงื่อนไขของการทดสอบทั้ง 3 เงื่อนไขข้างต้นก่อนจะเข้าทำการ ทดสอบ ถ้าผู้เข้าสอบไม่ยอมรับเงื่อนไขจะไม่สามารถเข้าทดสอบได้ หน้าจอแรกของการทดสอบ O-NET แสดงตามภาพที่ 4

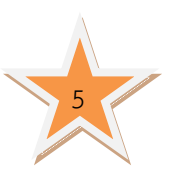

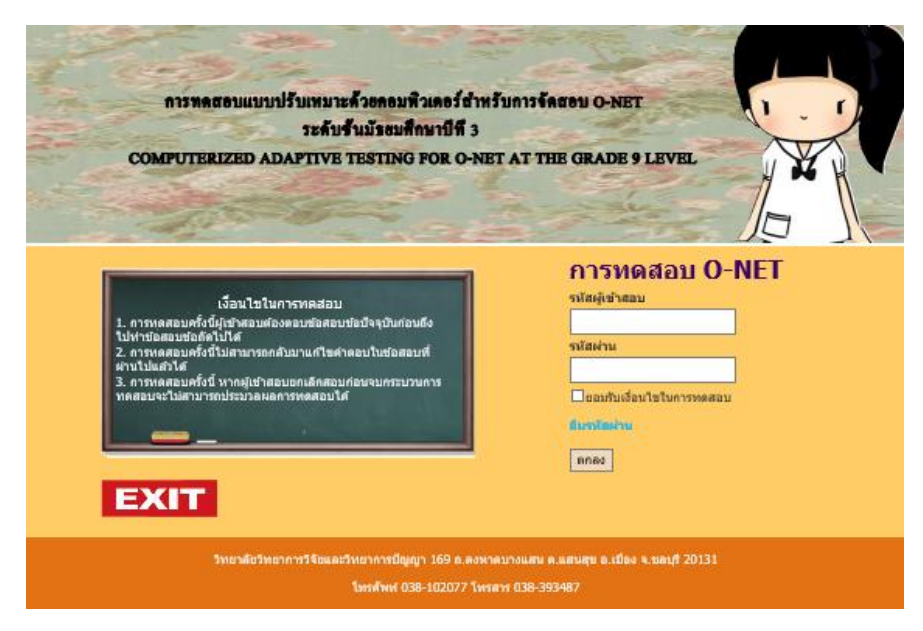

#### ภาพที่ 4 หน้าจอแรกของการทดสอบ O-NET

 จากภาพที่ 4 หลังจากผู้เข้าสอบระบุรหัสผู้เข้าสอบและรหัสผ่านที่ถูกต้อง พร้อมยอมรับ เงื่อนไขของการทดสอบทั้ง 3 เงื่อนไขแล้ว จะเข้าสู่ขั้นตอนการทดสอบ แสดงหน้าจอตามภาพที่ 5

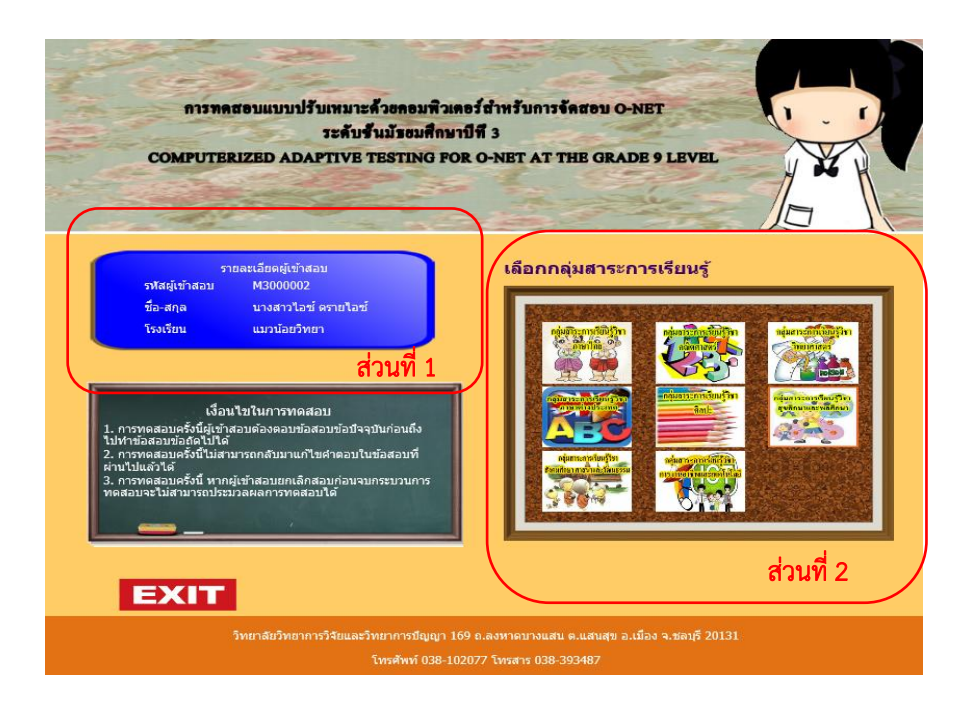

ภาพที่ 5 หน้าจอรายละเอียดของการทดสอบ O-NET

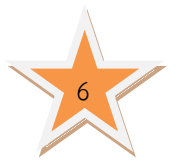

จากภาพที่ 5 แสดงหน้าจอรายละเอียดของการทดสอบ O-NET แบ่งออกเป็น 2 ส่วน คือ 1) ข้อมูลผู้เข้าสอบ เป็นส่วนที่แสดงข้อมูลพื้นฐานของผู้เข้าสอบตามที่ได้ลงทะเบียน ในการทดสอบ O-NET

2) เมนูของกลุ่มสาระการเรียนรู้ เป็นส่วนของกลุ่มเมนูสาระการเรียนรู้ทั้ง 8 กลุ่ม สาระการเรียนรู้ ได้แก่ 1) ภาษาไทย 2) คณิตศาสตร์ 3) วิทยาศาสตร์ 4) ภาษาต่างประเทศ 5) ศิลปะ 6) สุขศึกษา และพลศึกษา 7) สังคมศึกษา ศาสนาและวัฒนธรรม และ 8) การงานอาชีพและ เทคโนโลยี ซึ่งเป็นส่วนที่ให้ผู้เข้าสอบเลือกกลุ่มสาระการเรียนรู้ที่ต้องการสอบ หลังจากเลือกกลุ่มสาระ การเรียนรู้แล้ว จะปรากฏหน้าจอตามภาพที่ 6

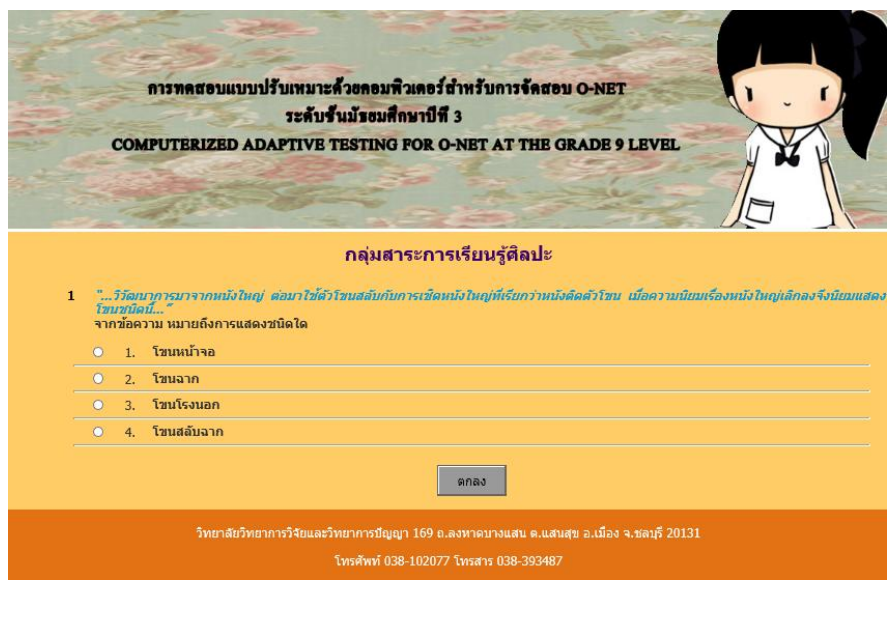

#### ภาพที่ 6 หน้าจอการทดสอบ O-NET

จากภาพที่ 6 ผู้เข้าสอบจะต้องตอบข้อสอบข้อปัจจุบันก่อนถึงจะสามารถทำข้อสอบข้อ ถัดไปได้ โดยผู้เข้าสอบจะไม่สามารถย้อนกลับมาเปลี่ยนแปลงหรือแก้ไขคำตอบในข้อสอบที่ผ่านมาได้ ผู้เข้าสอบจะต้องดำเนินการทดสอบแบบนี้ไปเรื่อย ๆ จนกว่าจะยุติการทดสอบตามเงื่อนไขที่กำหนด หลังจาก เสร็จสิ้นการทดสอบ โปรแกรมจะสรุปผลการทดสอบให้ผู้เข้าสอบทราบทันที ใน รูปแบบของ Acrobat File (pdf file)

3. การรายงานผลการทดสอบเป็นส่วนที่แสดงผลการสอบของผู้เข้าสอบ ซึ่งเป็นผล สอบครั้งล่าสุดของผู้เข้าสอบโดยแบ่งตามกลุ่มสาระการเรียนรู้ ตามภาพที่ 7

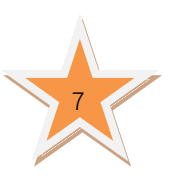

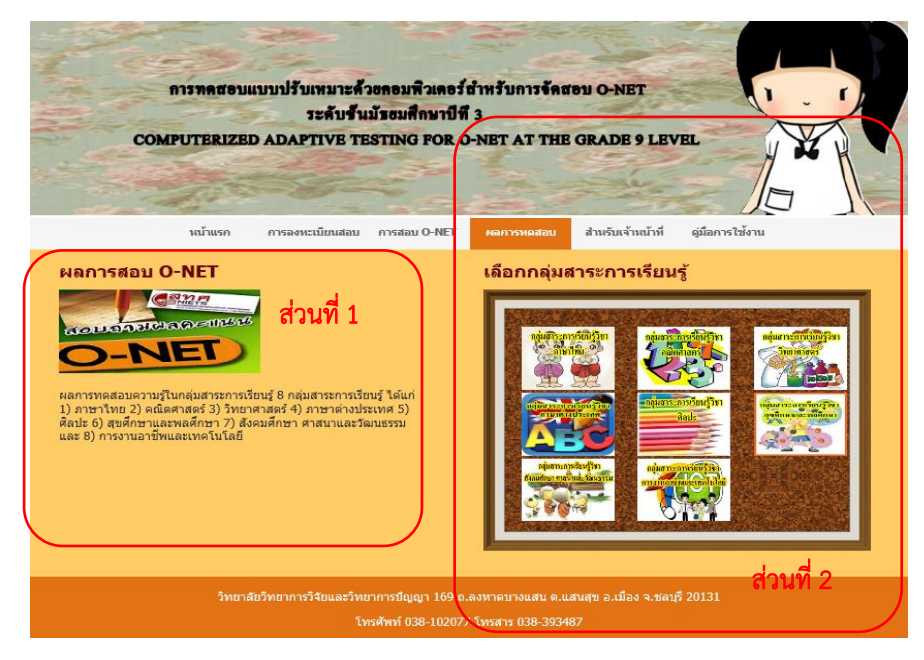

ภาพที่ 7 หน้าจอผลการสอบ O-NET 8 กลุ่มสาระการเรียนรู้

จากภาพที่ 7 แสดงหน้าจอรายละเอียดของการตรวจผลการทดสอบ O-NET แบ่งออกเป็น 2 ส่วน คือ

1) ส่วนรายละเอียดของการทดสอบ เป็นส่วนที่แสดงรายละเอียดของการทดสอบ O-NET

2) ส่วนกลุ่มเมนูของกลุ่มสาระการเรียนรู้ เป็นส่วนของเมนูสาระการเรียนรู้ทั้ง 8 กลุ่มสาระการเรียนรู้ ได้แก่ 1) ภาษาไทย 2) คณิตศาสตร์ 3) วิทยาศาสตร์ 4) ภาษาต่างประเทศ 5) ศิลปะ 6) สุขศึกษาและพลศึกษา 7) สังคมศึกษา ศาสนาและวัฒนธรรม และ 8) การงานอาชีพและ เทคโนโลยี ซึ่งเป็นเมนูให้ผู้เข้าสอบเลือก เพื่อตรวจผลการทดสอบในกลุ่มสาระการเรียนรู้ที่ต้องการ หลังจากเลือกกลุ่มสาระการเรียนรู้ที่ต้องการ จะปรากฏหน้าจอตามภาพที่ 8

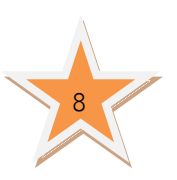

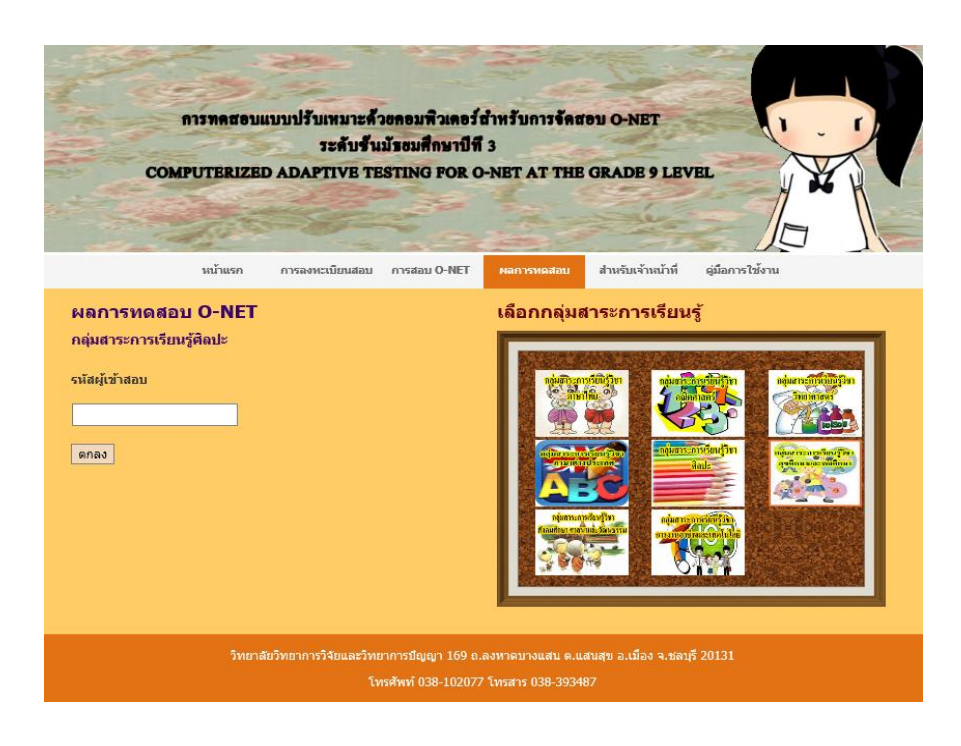

ภาพที่ 8 หน้าจอการตรวจสอบผลการทดสอบ O-NET

 จากภาพที่ 8 แสดงหน้าจอการตรวจผลการทดสอบ O-NET โดยให้ผู้เข้าสอบระบุรหัสผู้สอบ ที่ถูกต้อง จะปรากฏผลการทดสอบตามภาพที่ 9

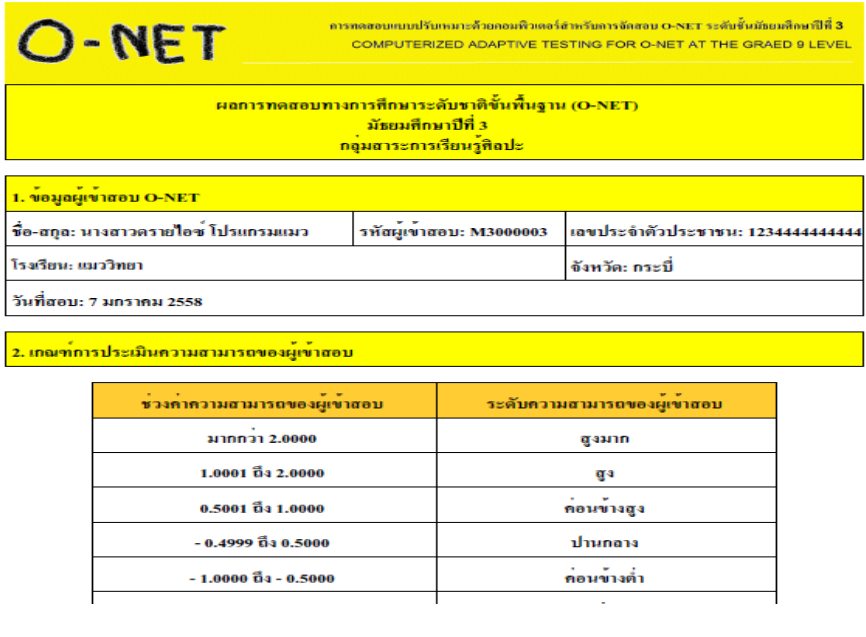

ภาพที่ 9 หน้าจอสรุปผลการทดสอบของผู้เข้าสอบ O-NET

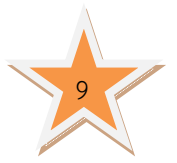

 จากภาพที่ 9 แสดงรายละเอียดผลสอบของผู้เข้าสอบที่เข้าทดสอบ O-NET ที่ต้องการ ตรวจสอบ ซึ่งจะมีทั้งข้อมูลพื้นฐาน ผลสรุปการสอบ และผลการทดสอบในแต่ละข้อที่ใช้ในการสอบ

4. ส่วนบริหารการทดสอบ เป็นส่วนที่ให้อาจารย์ เจ้าหน้าที่ หรือผู้ที่เกี่ยวข้องในการจัดการ ้ส่วนบริหารการทดสอบ เป็นส่วนที่ให้อาจารย์ เจ้าหน้าที่ หรือผู้ที่เกี่ยวข้องในการจัดการข้อสอบ นำ ์ ข้อสอบมาเพิ่มในคลังข้อสอบ ซึ่งต้องตรงตามเกณฑ์ที่กำหนด คือ มีค่าความยากของข้อสอบ (b) ตั้งแต่ -2.50 ถึง 2.50 ค่าอำนาจจำแนกของข้อสอบ (a) ตั้งแต่ 0.50 ถึง 2.50 และค่าการเดาของ ข้อสอบ (c) ไม่เกิน 0.30 โดยผู้ใช้งานต้องเลือกเมนูสำหรับเจ้าหน้าที่ ในเมนูหลักก่อน จึงจะเข้าส่วน บริหารการทดสอบได้ แสดงตามภาพที่ 10

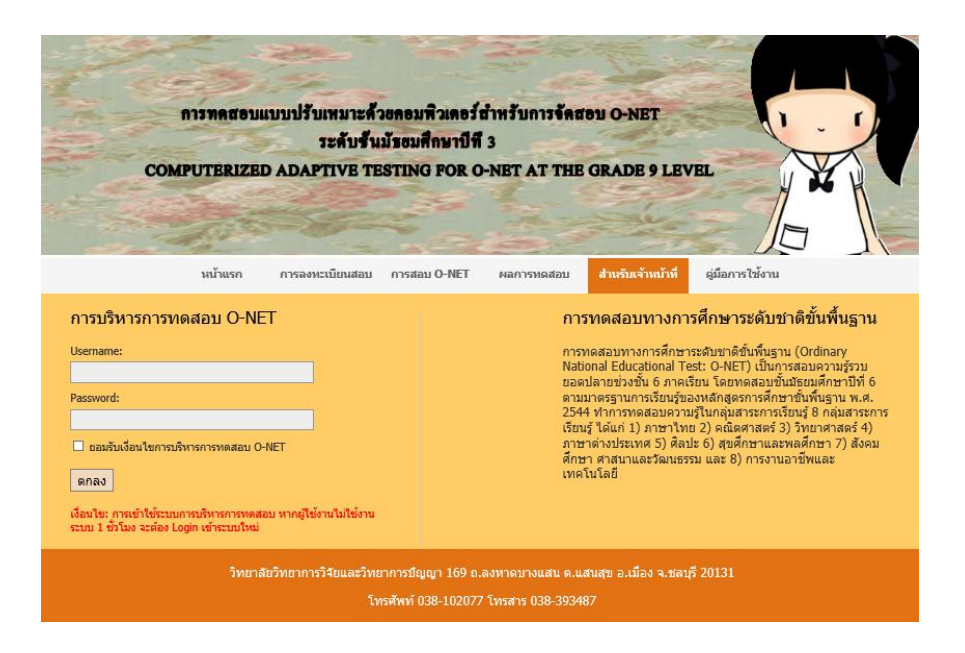

ภาพที่ 10 หน้าจอแรกของส่วนบริหารการทดสอบ

 จากภาพที่ 10 แสดงหน้าแรกของส่วนบริหารการทดสอบ ซึ่งผู้ใช้งานต้องใส่รหัสผู้ใช้งาน และรหัสผ่านที่ถูกต้อง พร้อมทั้งยอมรับเงื่อนไขของการบริหารการทดสอบก่อน จึงสามารถเข้าใช้งาน ส่วนบริหารการทดสอบ

ส่วนหน้าจอตามภาพที่ 11 ซึ่งผู้ใช้งานสามารถสอบถามรหัสผ่าน หรือเปลี่ยนรหัสผ่านได้

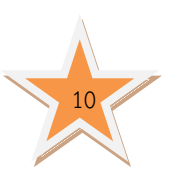

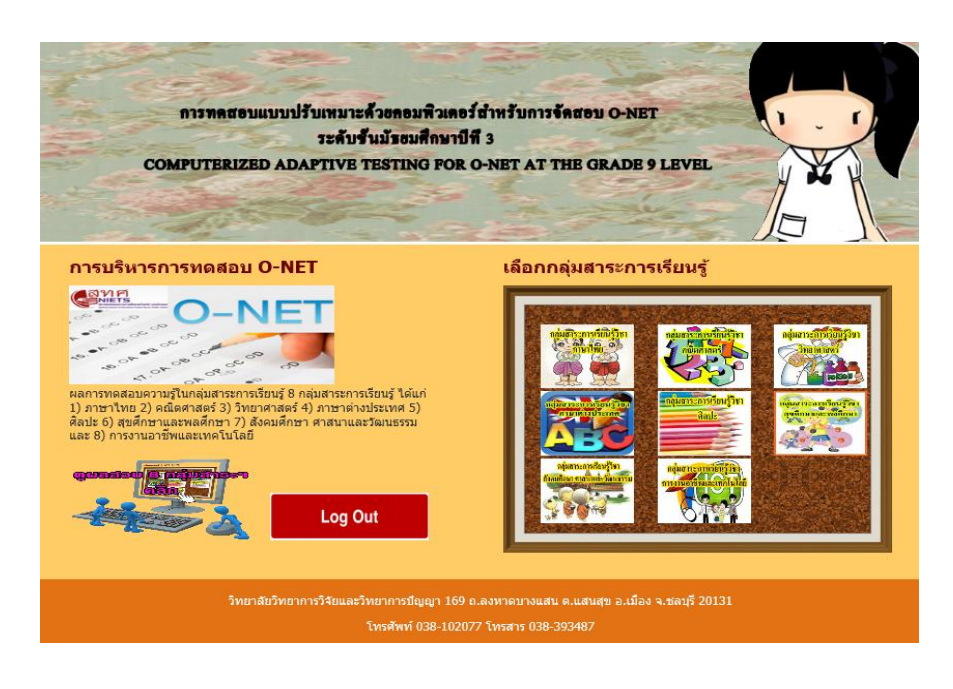

#### ภาพที่ 11 หน้าจอหลักของส่วนบริหารการทดสอบ

ภาพที่ 11 แสดงหน้าจอหลักของส่วนบริหารการทดสอบ ประกอบด้วย กลุ่มเมนูของกลุ่ม สาระการเรียนรู้ เป็นส่วนของกลุ่มสาระการเรียนรู้ทั้ง 8 กลุ่มสาระการเรียนรู้ ได้แก่ 1) ภาษาไทย 2) คณิตศาสตร์ 3) วิทยาศาสตร์ 4) ภาษาต่างประเทศ 5) ศิลปะ 6) สุขศึกษาและพลศึกษา 7) สังคมศึกษา ศาสนาและวัฒนธรรม และ 8) การงานอาชีพและเทคโนโลยี ซึ่งเป็นเมนูให้ผู้ใช้งานเลือก เพื่อเข้า บริหารจัดการทดสอบในกลุ่มสาระการเรียนรู้ที่ต้องการ หลังจากเลือกกลุ่มสาระการเรียนรู้ที่ต้องการ แล้ว จะปรากฏหน้าจอตามภาพที่ 12

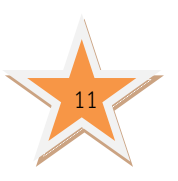

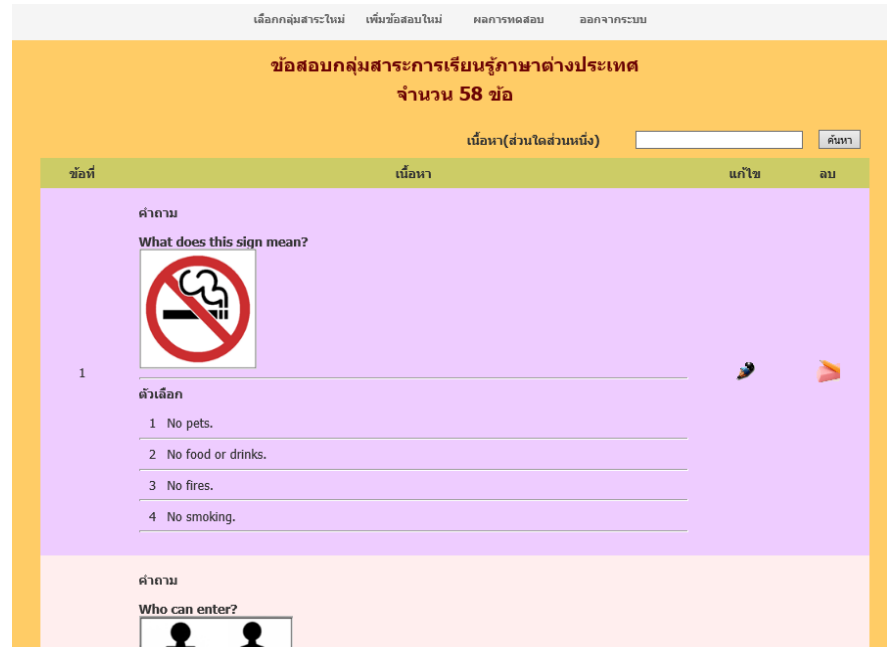

#### ภาพที่ 12 หน้าจอส่วนบริหารการทดสอบ

 จาก ภาพที่ 12 แสดงหน้าจอบริหารการทดสอบ เป็นหน้าจอที่แสดงรายละเอียดของ ข้อสอบแต่ละข้อภายใต้กลุ่มสาระการเรียนรู้ที่ผู้ใช้งานเลือกในหน้าจอแรกของส่วนบริหารการทดสอบ ซึ่งผู้ใช้งานสามารถเพิ่ม แก้ไข หรือลบข้อสอบได้ในหน้าจอนี้ รวมถึงการตรวจสอบผลการทดสอบ ภายใต้กลุ่มสาระการเรียนรู้ที่ผู้ใช้งานเลือก

ก. การเพิ่มข้อสอบในโปรแกรมการทดสอบแบบปรับเหมาะด้วยคอมพิวเตอร์ ผู้ใช้งานต้องกดปุ่มเพิ่มข้อสอบใหม่ จะปรากฏหน้าจอตามภาพที่ 13

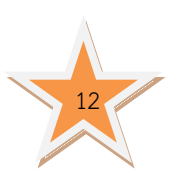

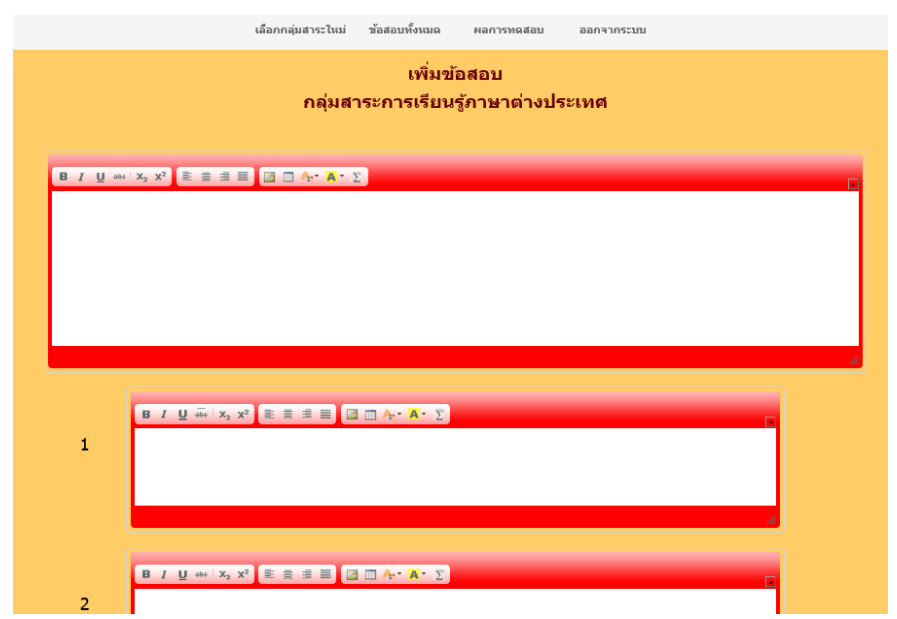

ภาพที่ 13 หน้าจอตัวอย่างของการเพิ่มข้อสอบ

จากภาพที่ 13 แสดงตัวอย่างการเพิ่มข้อสอบใหม่ในโปรแกรมทดสอบแบบปรับเหมาะด้วย คอมพิวเตอร์ โดยที่ผู้ใช้งานต้องใส่รายละเอียดของข้อสอบให้ครบทั้ง โจทย์ของข้อสอบ ตัวเลือกของ ี ข้อสอบ ค่าความยากของข้อสอบ (b) มีค่าตั้งแต่ -2.50 ถึง 2.50 ค่าอำนาจจำแนกของข้อสอบ (a) มี ค่าตั้งแต่ 0.50 ถึง 2.50 และค่าการเดาของข้อสอบไม่เกิน 0.30

ข. การแก้ไขข้อสอบที่มีอยู่ในคลังข้อสอบให้ผู้ใช้งานกดปุ่ม ノ (ปุ่มแก้ไขข้อสอบ) จะปรากฏหน้าจอตามภาพที่ 14

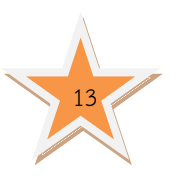

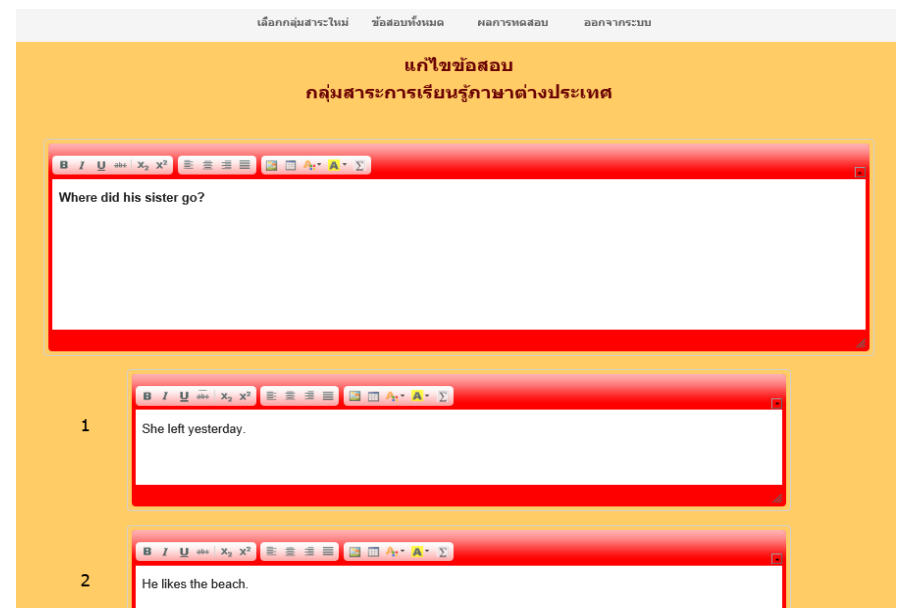

ภาพที่ 14 หน้าจอตัวอย่างของการแก้ไขข้อสอบ

 จากภาพที่ 14 แสดงตัวอย่างการแก้ไขข้อสอบในโปรแกรมทดสอบแบบปรับเหมาะด้วย คอมพิวเตอร์ โดยที่ผู้ใช้งานต้องใส่รายละเอียดของข้อสอบให้ครบทั้ง โจทย์ของข้อสอบ ตัวเลือกของ ์ ข้อสอบ ค่าความยากของข้อสอบ (b) มีค่าตั้งแต่ -2.50 ถึง 2.50 ค่าอำนาจจำแนกของข้อสอบ (a) มี ค่าตั้งแต่ 0.50 ถึง 2.50 และค่าการเดาของข้อสอบ (c) ไม่เกิน 0.30

ค. การลบข้อสอบจากคลังข้อสอบให้ผู้ใช้งานกดปุ่ม  $\,\bm{\times}\,$  (ปุ่มลบข้อสอบ) ในข้อที่ ต้องการลบจะปรากฏหน้าจอตามภาพที่ 15

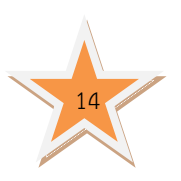

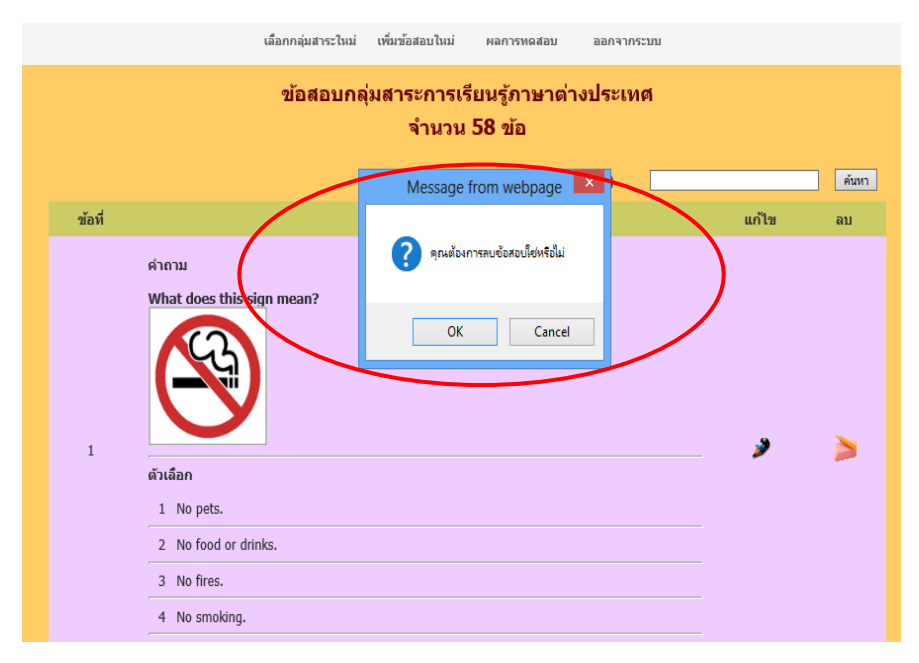

ภาพที่ 15 หน้าจอเมื่อกดปุ่มลบข้อสอบ

จากภาพที่ 15 แสดงหน้าจอแก้ไขข้อสอบ เมื่อผู้ใช้กดปุ่ม  $\,\mathsf{\mathsf{X}}\,$  (ปุ่มลบข้อสอบ) แล้วโปรแกรม จะขอคำยืนยันในการลบข้อสอบอีกครั้ง หากผู้ใช้กดปุ่ม OK โปรแกรมจะลบข้อสอบข้อนั้นออกจาก คลังข้อสอบ หากกดปุ่ม Cancel ข้อสอบข้อนั้นจะไม่ถูกลบออกจากคลังข้อสอบ

ง. การตรวจสอบผลการทดสอบให้ผู้ใช้งานกดปุ่มผลการทดสอบจะปรากฏ หน้าจอตามภาพที่ 16

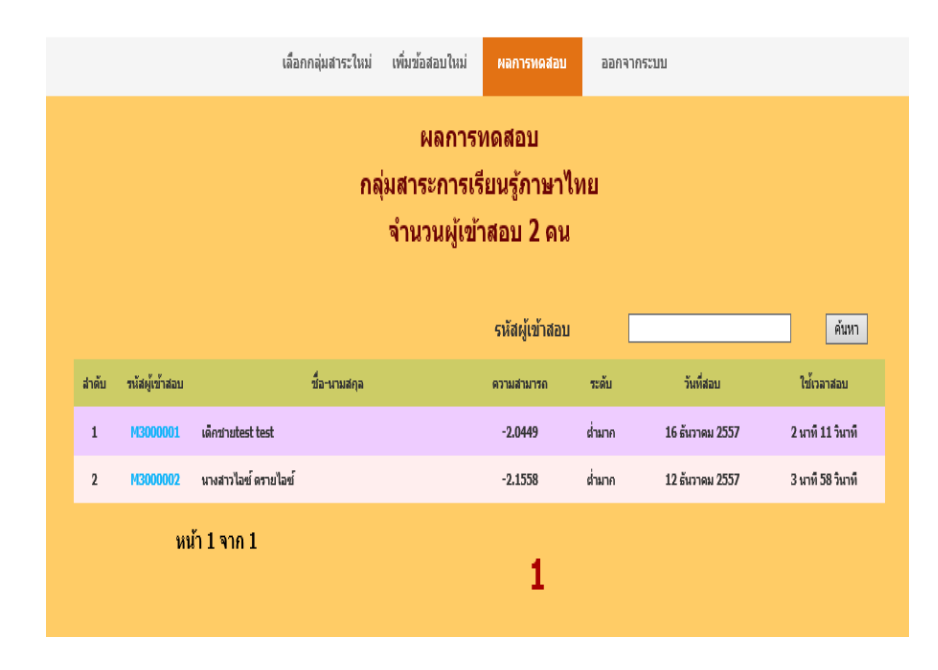

ภาพที่ 16 หน้าจอรายงานผลการทดสอบตามกลุ่มสาระการเรียนรู้

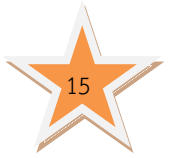

 จากภาพที่ 16 แสดงรายชื่อและผลการทดสอบของผู้เข้าสอบ O-NET ตามกลุ่มสาระการ เรียนรู้ หากผู้ใช้งานต้องการดูรายละเอียดผลสอบของผู้เข้าสอบ ให้กดที่รหัสผู้เข้าสอบ โปรแกรม จะแสดงรายละเอียดผลการสอบของผู้เข้าสอบคนนั้นออกมาในรูปแบบของ Acrobat File (pdf file)

5. ส่วนคู่มือการใช้โปรแกรม เป็นส่วนที่อธิบายวิธีใช้โปรแกรมการทดสอบแบบปรับเหมาะด้วย คอมพิวเตอร์เบื้องต้นตามภาพที่ 17

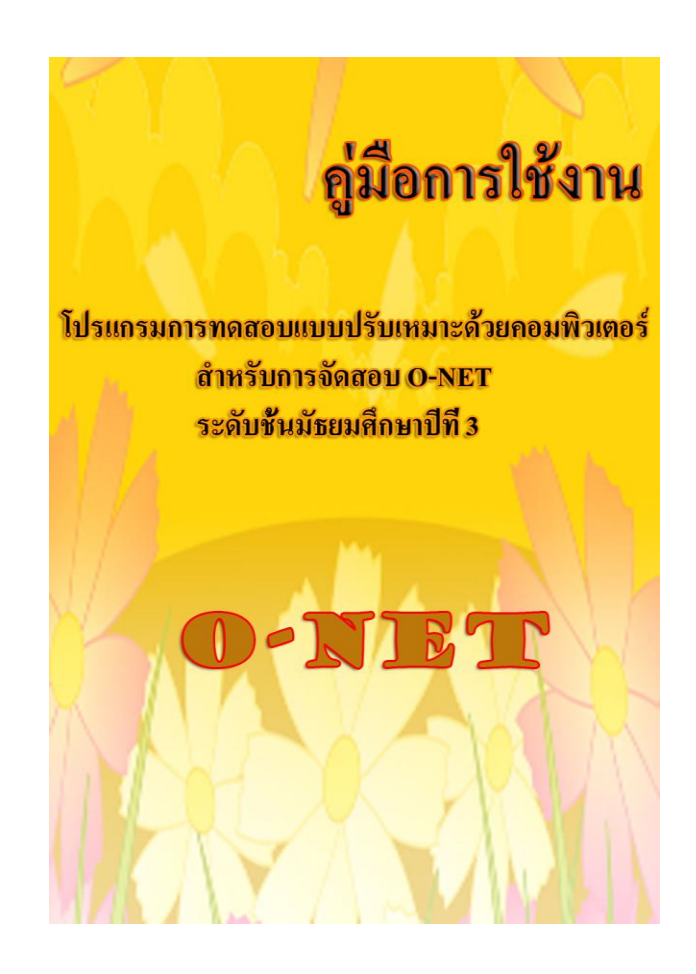

ภาพที่ 17 หน้าจอคู่มือการใช้โปรแกรมการทดสอบแบบปรับเหมาะด้วยคอมพิวเตอร์ ส าหรับการจัดสอบ O-NET

ภาคผนวก

รหัสผู้ใช้งานและรหัสผ่านในการบริหารจัดการข้อสอบ และศูนย์เครือข่าย

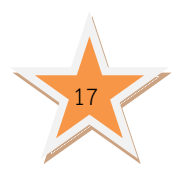

| ลำดับ          | หน่วยงาน                      | รหัสผู้ใช้งาน | รหัสผ่าน       |
|----------------|-------------------------------|---------------|----------------|
| 1              | สำนักงานบริหารงานส่วนกลาง     | @dmin         | @dmin12        |
| $\overline{2}$ | ศูนย์เครือข่ายภาคเหนือตอนบน   | hn0rth@dmin   | In0rth@dmin12  |
| 3              | ศูนย์เครือข่ายภาค             | h\$0uthea\$t  | h\$0uthea\$t12 |
|                | ตะวันออกเฉียงเหนือตอนบน       |               |                |
| 4              | ศูนย์เครือข่ายภาค             | l\$0uthea\$t  | l\$0uthea\$t12 |
|                | ตะวันออกเฉียงเหนือตอนล่าง     |               |                |
| 5              | ศูนย์เครือข่ายภาคตะวันออก     | we\$t@dmin    | we\$t@dmin12   |
| 6              | ศูนย์เครือข่ายภาคใต้ตอนบน     | h\$0uth@dmin  | h\$0uth@dmin12 |
| 7              | ศูนย์เครือข่ายภาคใต้ตอนล่าง   | l\$0uth@dmin  | l\$0uth@dmin12 |
| 8              | ศูนย์เครือข่ายภาคเหนือตอนล่าง | In0rth@dmin   | In0rth@dmin12  |
| 9              | ศูนย์เครือข่ายภาคกลางตอนบน    | hcenter@dmin  | hcenter@dmin12 |
| 10             | ศูนย์เครือข่ายภาคกลางตอนล่าง  | lcenter@dmin  | lcenter@dmin12 |

ตารางที่ 1 รหัสผู้ใช้งานและรหัสผ่านในการบริหารจัดการข้อสอบ และศูนย์เครือข่าย